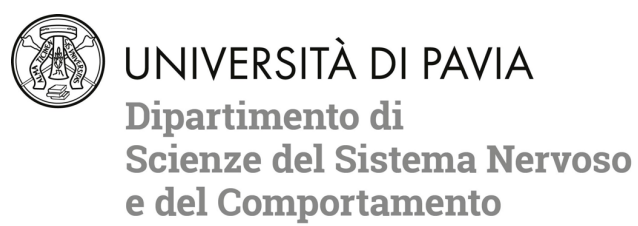

## **PAGAMENTI ELETTRONICI PAGOPA – ISTRUZIONE OPERATIVE "PORTALE DEI PAGAMENTI"**

**1** Collegamento al Portale dei Pagamenti tramite il seguente link:

https://pagamenti.unipv.it

## **2** Selezionare la voce "PAGAMENTO SPONTANEO"

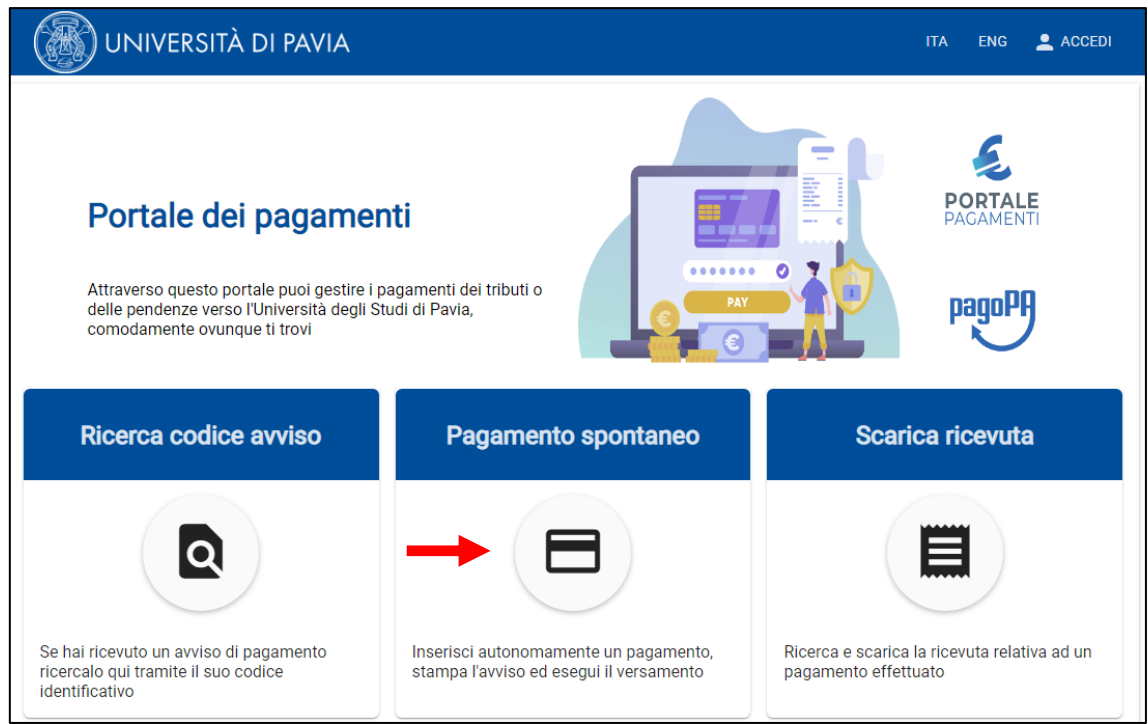

**3** Compilare il form proposto; per il buon fine della procedura condizione essenziale è la compilazione

dei seguenti campi:

- \* *Nome e Cognome/Denominazione dell'intestatario della fattura*
- \* *Codice Fiscale/Partita IVA*: se l'utente è sprovvisto di codice fiscale (ad es utenza estera) flaggare Anonimo
- \* *Motivo di pagamento*: verrà proposto un menù a tendina all'interno del quale dovrà essere selezionata la voce **DIPARTIMENTO DI SCIENZE DEL SISTEMA NERVOSO E DEL COMPORTAMENTO**
- \* *Causale*: si chiede di fornire una descrizione dettagliata della causale di pagamento nome laboratorio + tipologia prestazione / evento
- \* *Importo comprensivo eventualmente di bollo se superiore a € 77,47 /oppure comprensivo IVA*
- \* *Dichiarazione di presa visione della normativa sulla Privacy:* apporre flag di conferma

UNIVERSITÀ DI PAVIA

Dipartimento di **Scienze del Sistema Nervoso** e del Comportamento

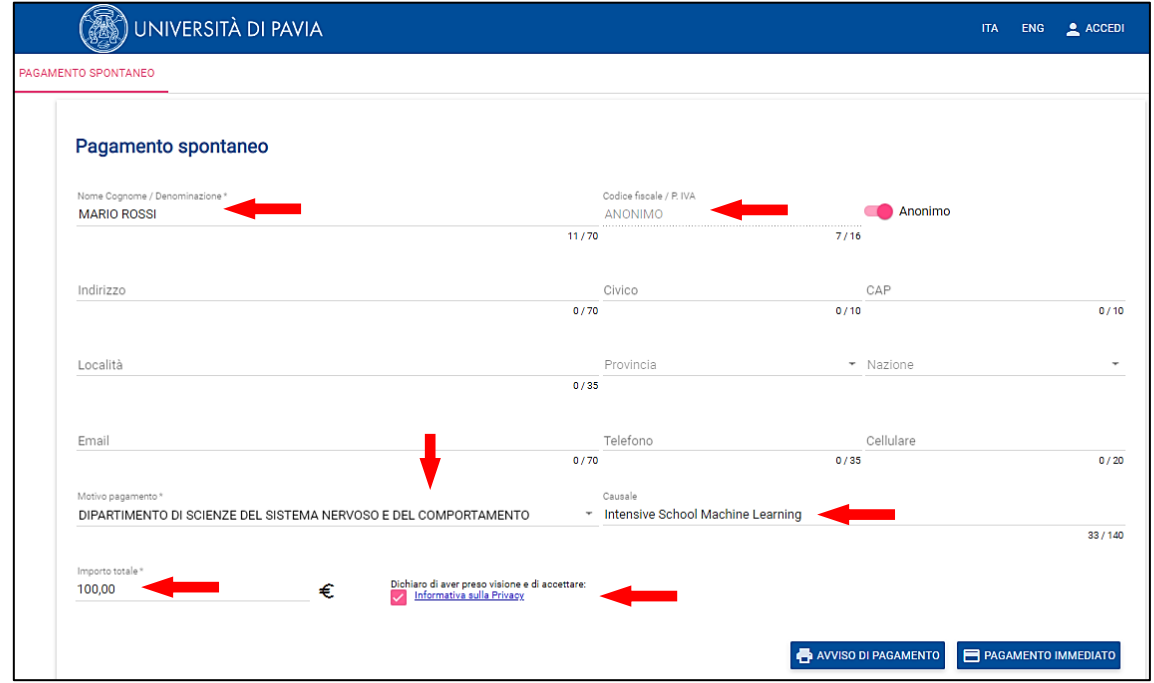

Dettaglio motivo di pagamento:

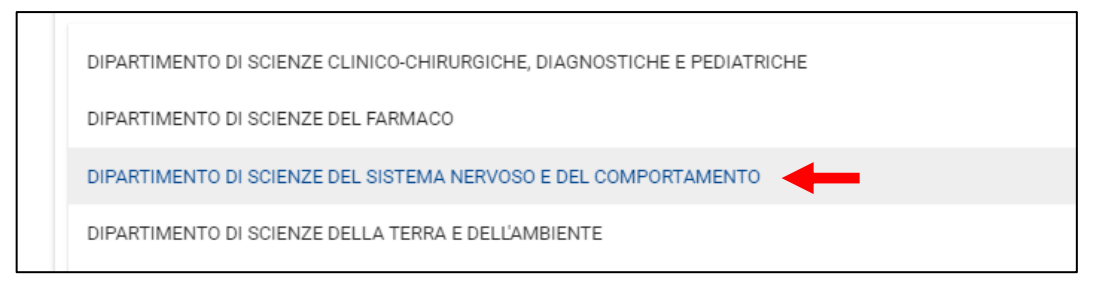

**4** Compilati tutti i campi sarà possibile selezionare:

## - "Pagamento Immediato"

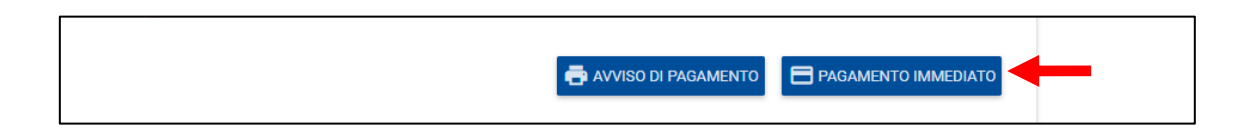

**- Pagamento immediato:** il pulsante reindirizza direttamente verso la pagina web del sistema WISP 2.0 del sistema PagoPA - Agenzia per l'Italia Digitale (AgID) – pagina non gestita dall'Università degli Studi di Pavia.

L'accesso è consentito attraverso le credenziali SPID – se in possesso dell'utente – o attraverso l'indicazione di un indirizzo mail – *attenzione:* all'indirizzo indicato verrà trasmesso l'esito del pagamento.

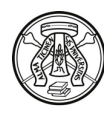

UNIVERSITÀ DI PAVIA

Dipartimento di **Scienze del Sistema Nervoso** e del Comportamento

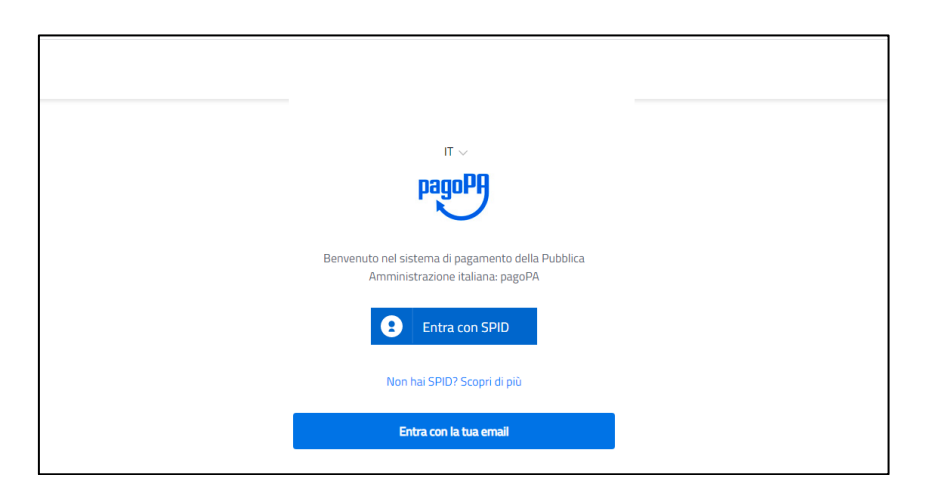

Dopo aver inserito l'indirizzo mail e accettati i termini della Privacy, il sistema permetterà di selezionare il metodo di pagamento desiderato:

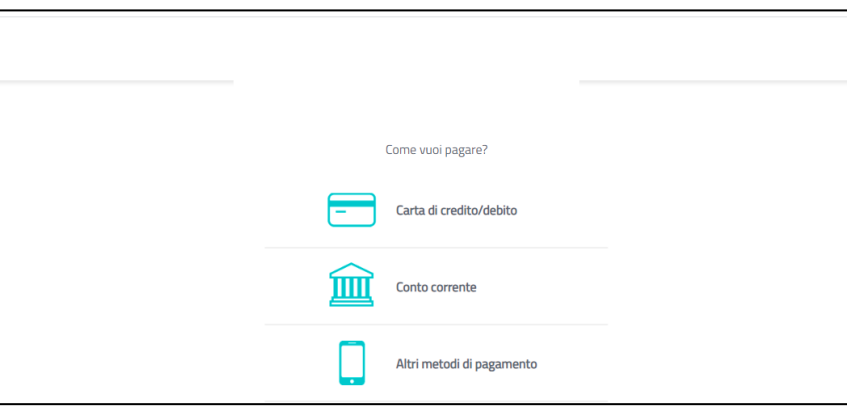

- carta di credito/debito: compilati i dati relativi alla carta in possesso verranno automaticamente proposti i Prestatori di Servizi di Pagamento che offrono il servizio con evidenza delle commissioni applicate.

*Attenzione*: **l'importo massimo pagabile con carta di credito è pari ad € 1.799,99**. Per il trasferimento di importi superiori dovrà essere utilizzata la modalità di pagamento tramite stampa avviso (vedi punto precedente).

Si precisa che non è necessario essere titolare di un conto corrente presso la banca prescelta, ma soltanto assicurarsi che il circuito della propria carta (es. Mastercard, Visa, Maestro, Visa Electron) sia compreso tra quelli supportati per il pagamento. L'utente selezionerà l'operatore adeguato alle proprie esigenze.

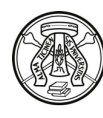

UNIVERSITÀ DI PAVIA Dipartimento di **Scienze del Sistema Nervoso** 

e del Comportamento

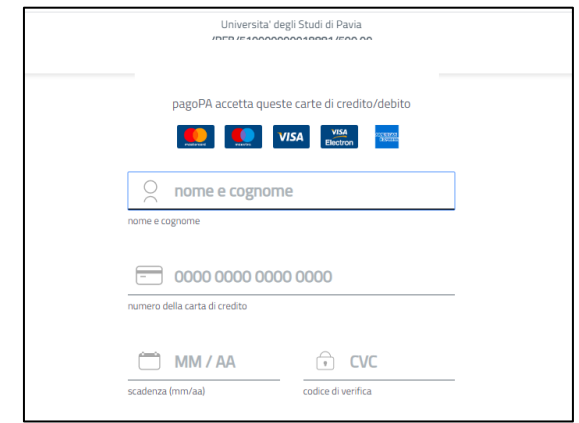

Scelto l'operatore selezionare il pulsante "Conferma il Pagamento" – verrà inviato all'indirizzo mail indicato un riepilogo della transazione.

**ATTENZIONE: navigare nelle pagine utilizzando sempre i pulsanti della pagina web e non quelli del browser.** 

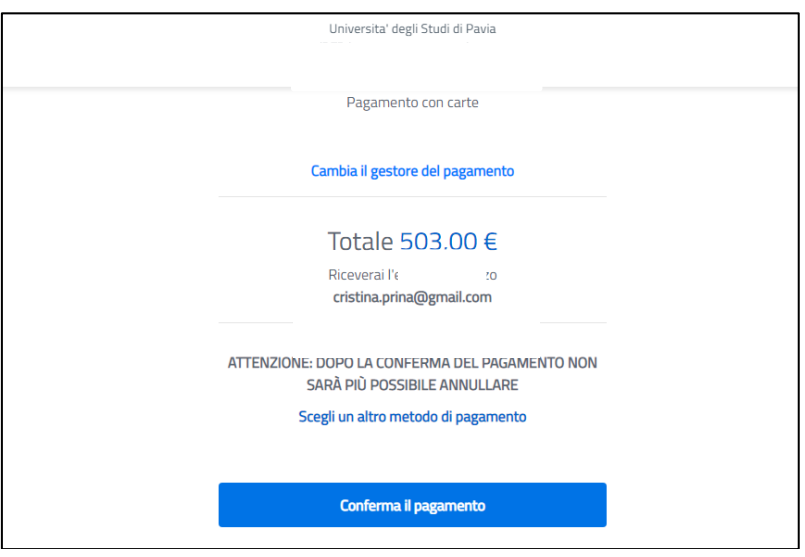

- conto corrente ed altri metodi di pagamento: l'utente, a discrezione, potrà, navigando tra gli altri metodi di pagamento proposti, effettuare il trasferimento tramite le svariate funzionalità proposte dalla piattaforma.

*Attenzione:* la scelta del metodo di pagamento non è definitiva. È sempre possibile utilizzare tutte le modalità a prescindere dalle scelte precedenti.

Ad esempio, una volta stampato il modello cartaceo, è sempre possibile decidere di effettuare il pagamento in modalità immediata tornando all'home page del portale e selezionando "Ricerca Codice Avviso". L'unica operazione che blocca ogni scelta è l'effettivo pagamento dell'importo dovuto.

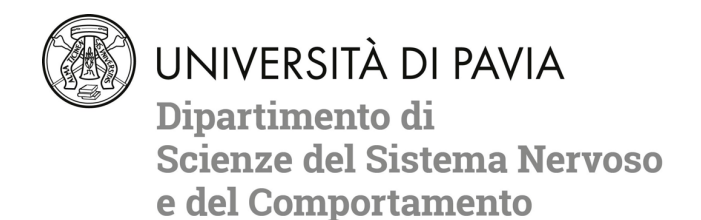

**5 - Ricevuta (quietanza) di pagamento**: in caso di "pagamento immediato" la ricevuta (quietanza) sarà resa disponibile dal Portale subito dopo la conferma del pagamento.

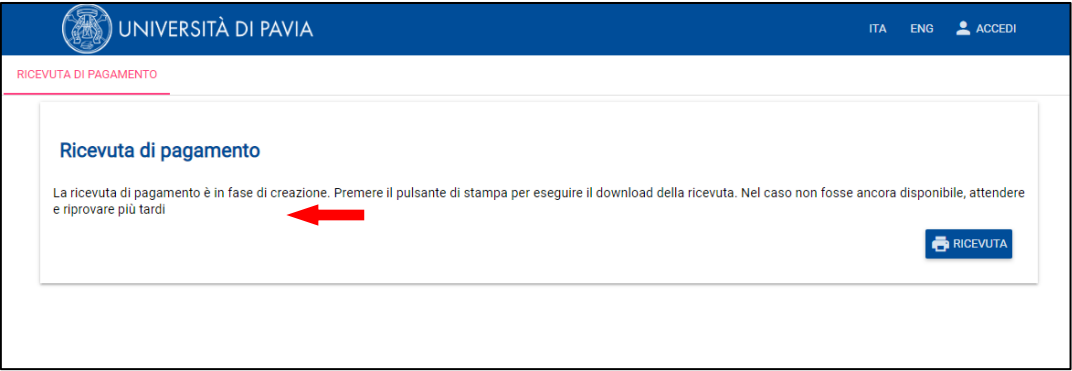

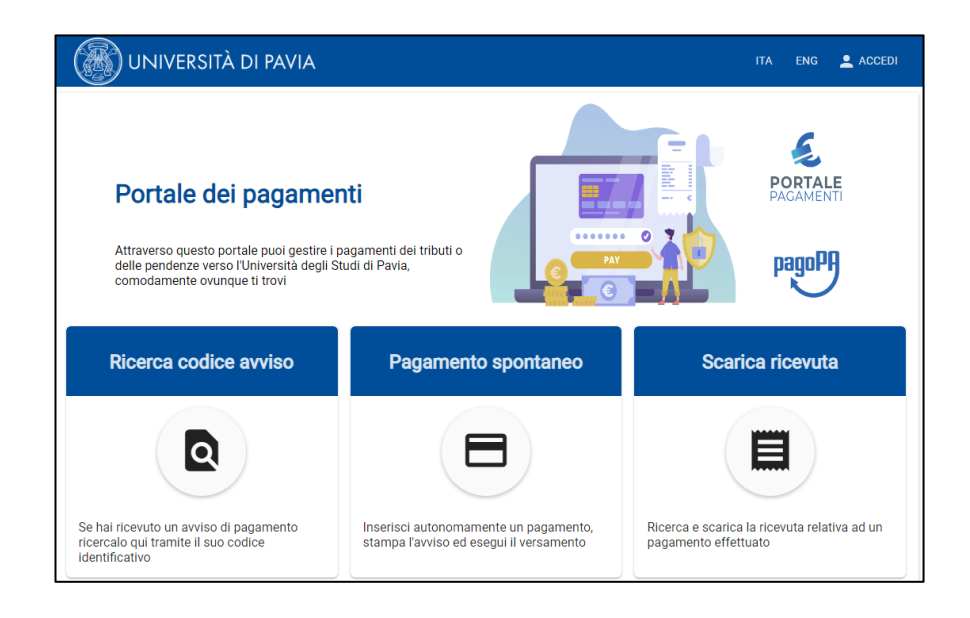

La fattura sarà emessa alla fine del mese di pagamento e la famiglia riceverà successivamente il documento solo via mail all'indirizzo indicato.